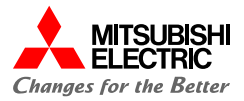

# **MELSEC iQ-R MELSEC iQ-R シンプルCPU通信接続ガイド シンプルCPU通信接続ガイド**

RIZJEN71 ERR **MST/PRM D LINK** SD/RD ED PERR EM SD/RD **IED** PERI

**CC-Link IE Bontrol B** 

**(RJ71EN71 - 株式会社キーエンス KV-8000接続編)**

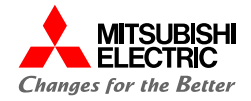

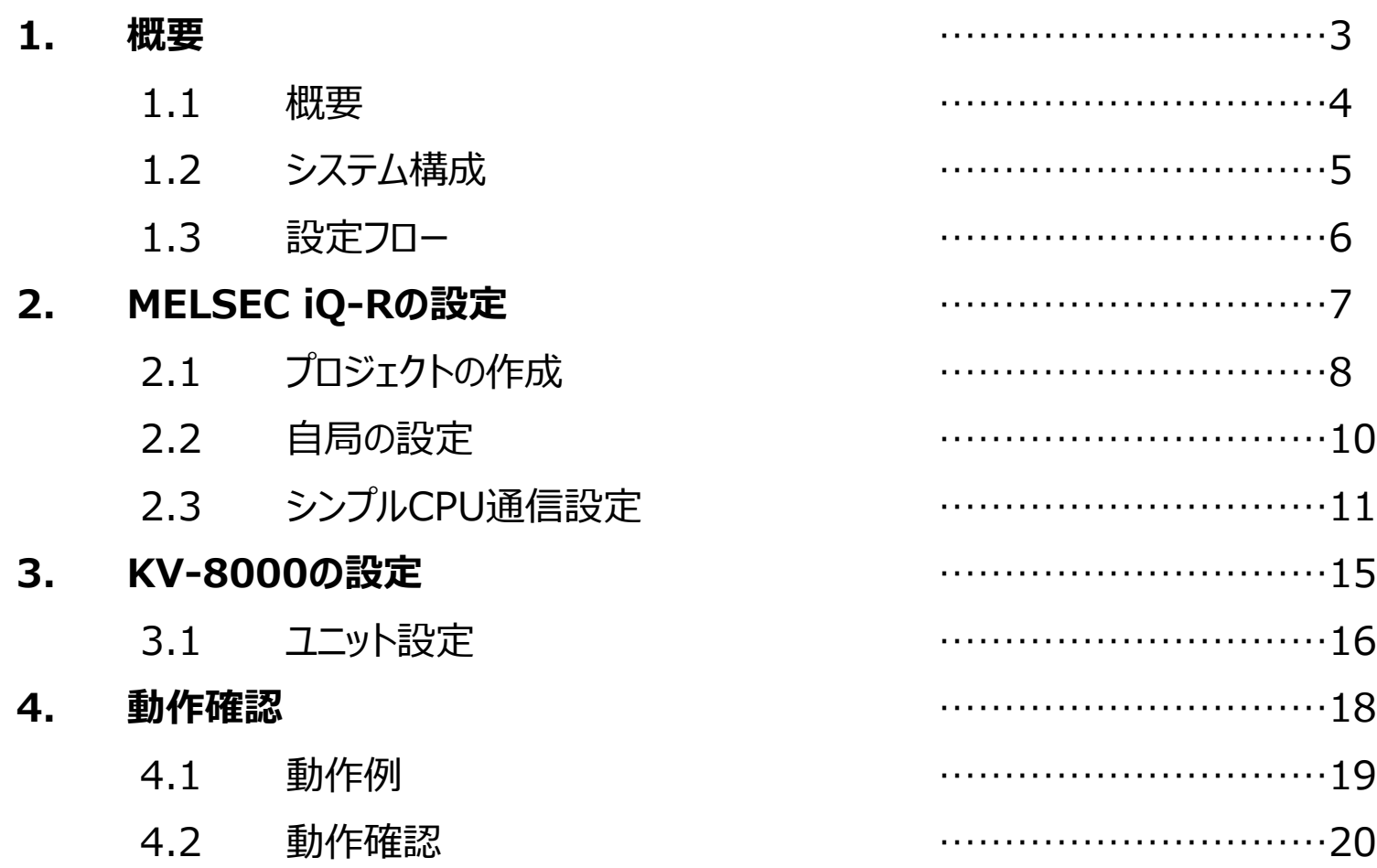

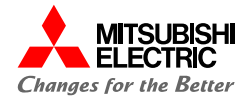

## **1. 概要**

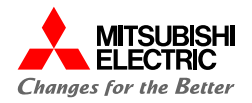

本書では, MELSEC iQ-RシリーズEthernetユニットRJ71EN71と株式会社キーエンス製PLCのKV-8000を, Ethernet(シンプル CPU通信機能)で接続するための設定手順を説明しています。

シンプルCPU通信機能は,パラメータを設定するだけでEthernetで接続された機器間でのビットデバイス/ワードデバイスを読み書きできま す。

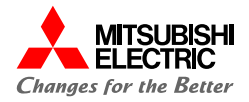

本書では,下記のシステム構成で説明しています。

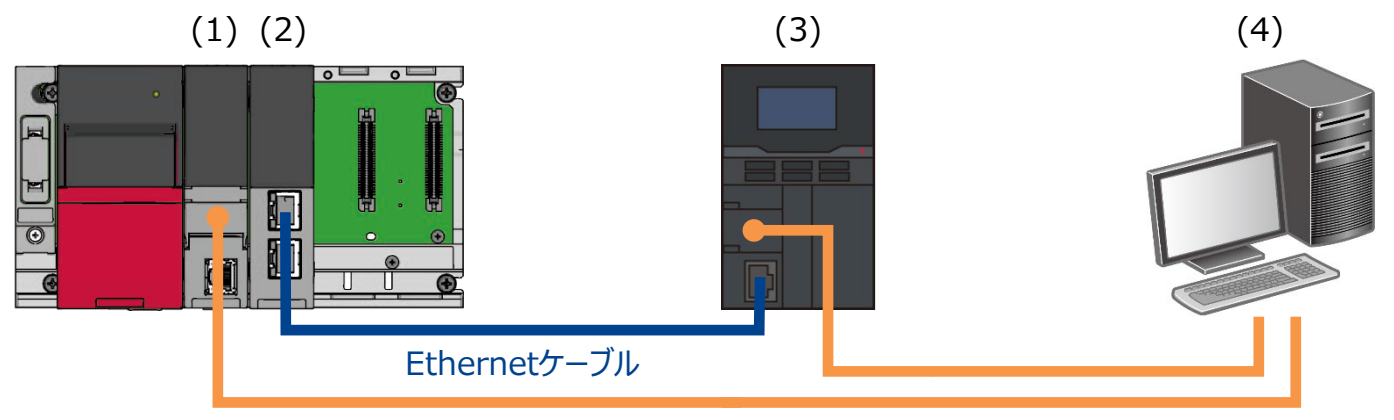

USBケーブル

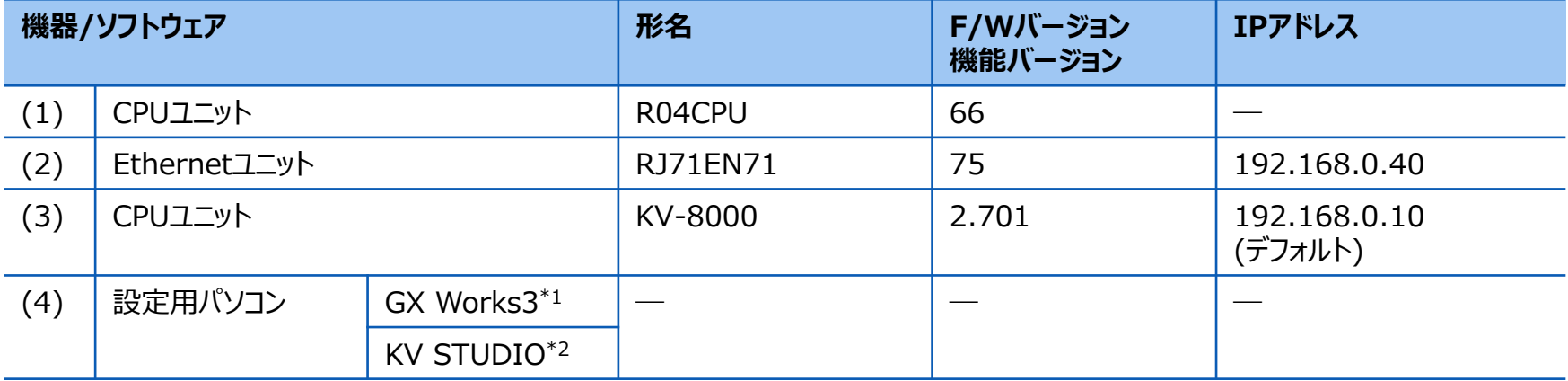

\*1 本書では, バージョン1.101Fを使用します。

\*2 本書では,バージョン11.64を使用します。

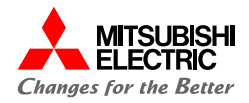

前項の「システム構成」にて,シンプルCPU通信で接続するための設定手順について説明します。 下記の手順に沿って,設定や動作確認を行います。 MELSEC iQ-RはGX Works3で, KV-8000はKV STUDIOで設定を行います。

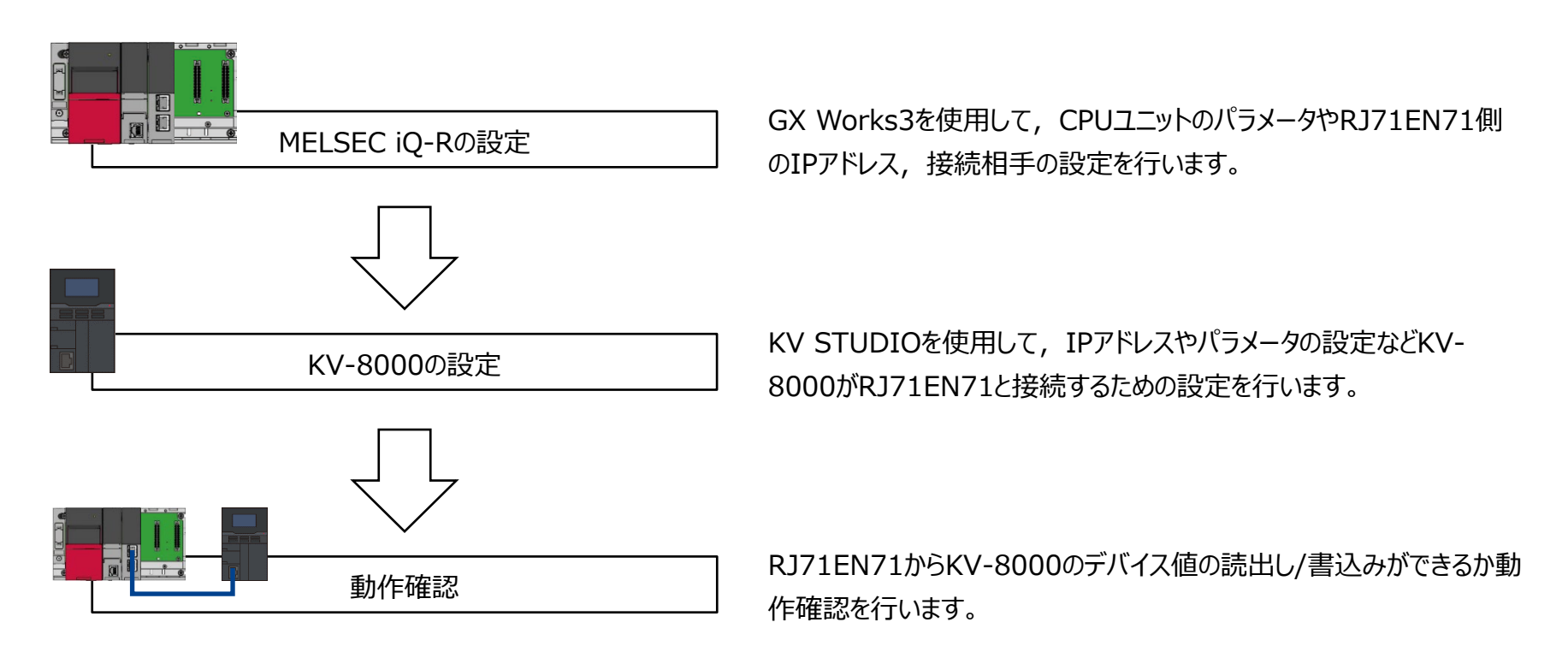

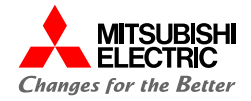

## **2. MELSEC iQ-Rの設定**

**2.1 プロジェクトの作成**

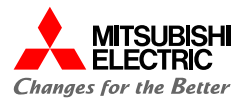

GX Works3でMELSEC iQ-Rシリーズのプロジェクトを作成します。

**1. プロジェクトを新規作成します。**

### **シリーズ: RCPU**

#### **機種: システム構成に合わせて設定**

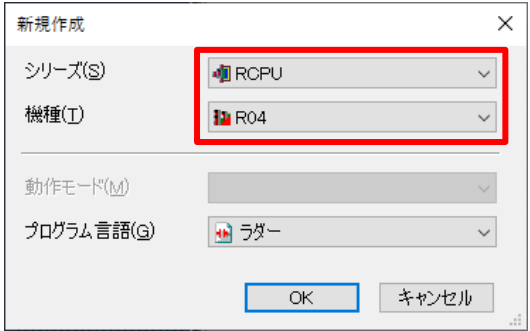

**2. [ナビゲーション]→[ユニット構成図]でユニット構成図を設定しま す。 必要なユニット(ベースユニット,電源ユニット,CPUユニット, 情報ユニット「RJ71EN71」)をシステム構成に合わせて設定しま す。**

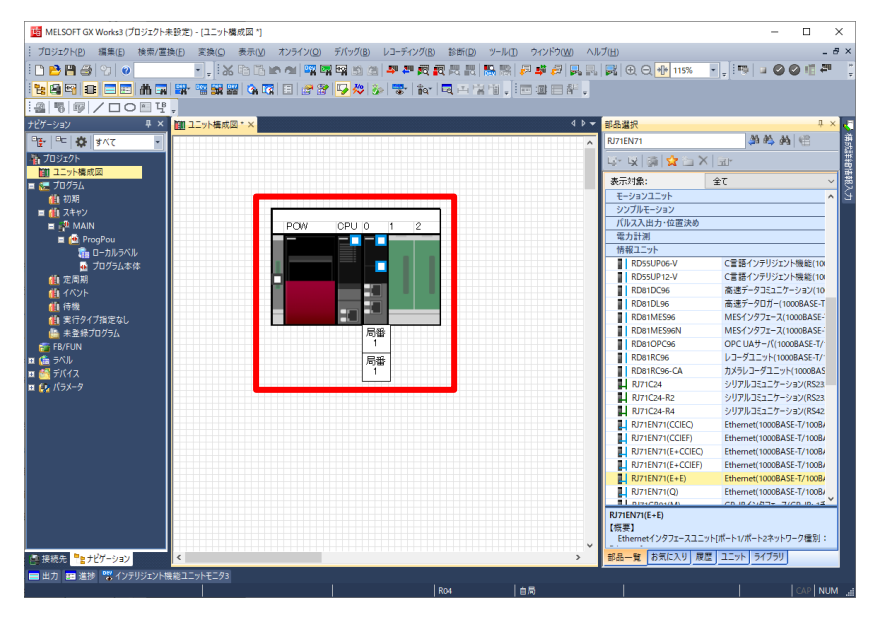

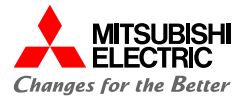

## **2.1 プロジェクトの作成**

**3. ユニット構成図の「RJ71EN71」をダブルクリックし,[はい]ボタ ンをクリックしてパラメータを確定します。**

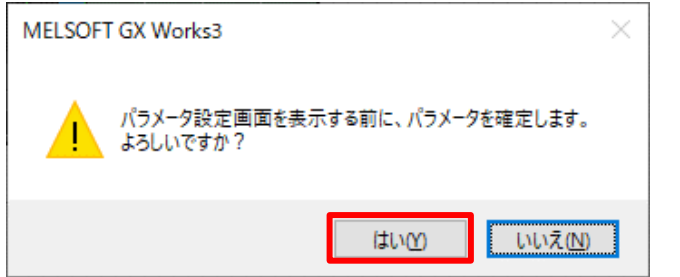

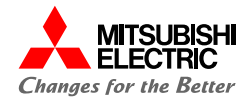

RJ71EN71のポート1のユニットパラメータ(Ethernet)の"基本設定"から自局のパラメータを設定します。

### **1. RJ71EN71のIPアドレスを設定します。**

### **IPアドレス: 192.168.0.40**

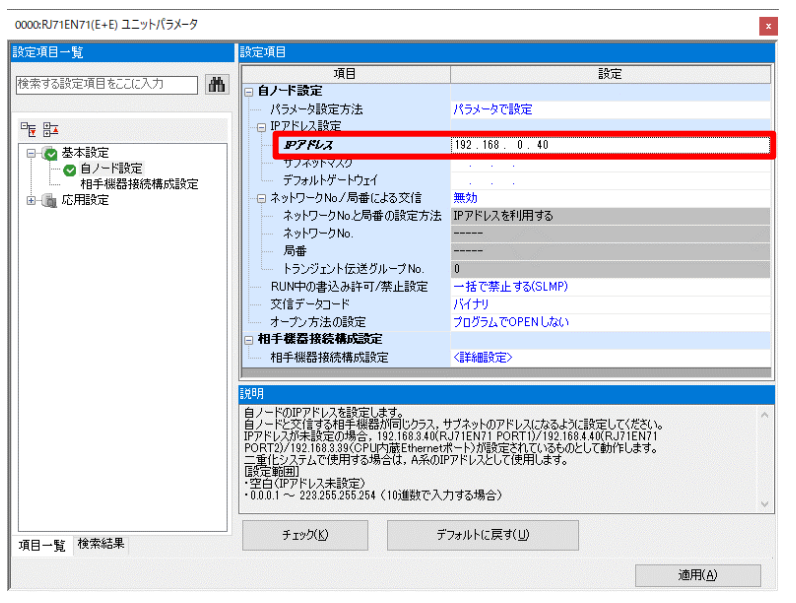

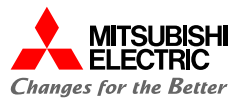

## RJ71EN71のポート1のユニットパラメータ(Ethernet)の"応用設定" からシンプルCPU通信を行うための設定をします。

**1. シンプルCPU通信設定のシンプルCPU通信使用有無を"使用 する"に設定し,シンプルCPU通信を有効にします。**

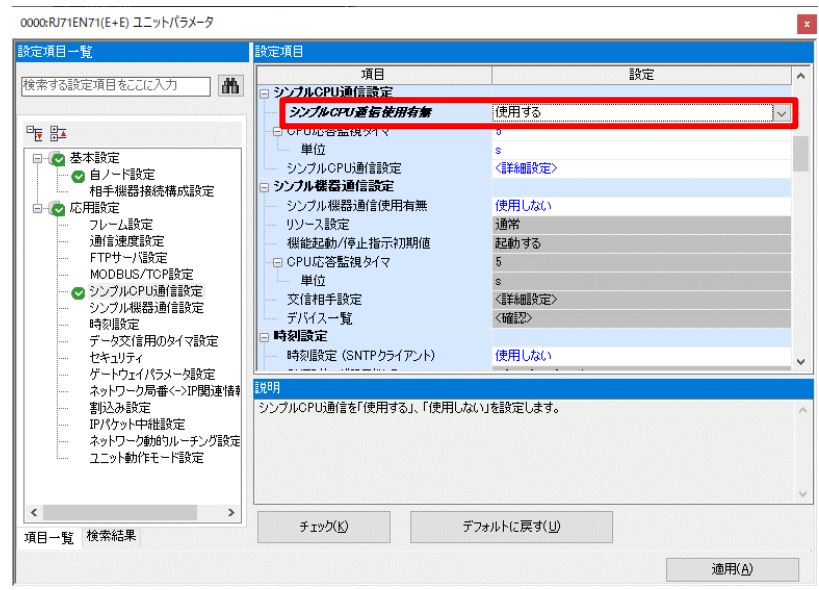

**2. シンプルCPU通信で読出し/書込みする相手機器を設定します。**

**シンプルCPU通信設定の"<詳細設定>"をダブルクリックします。**

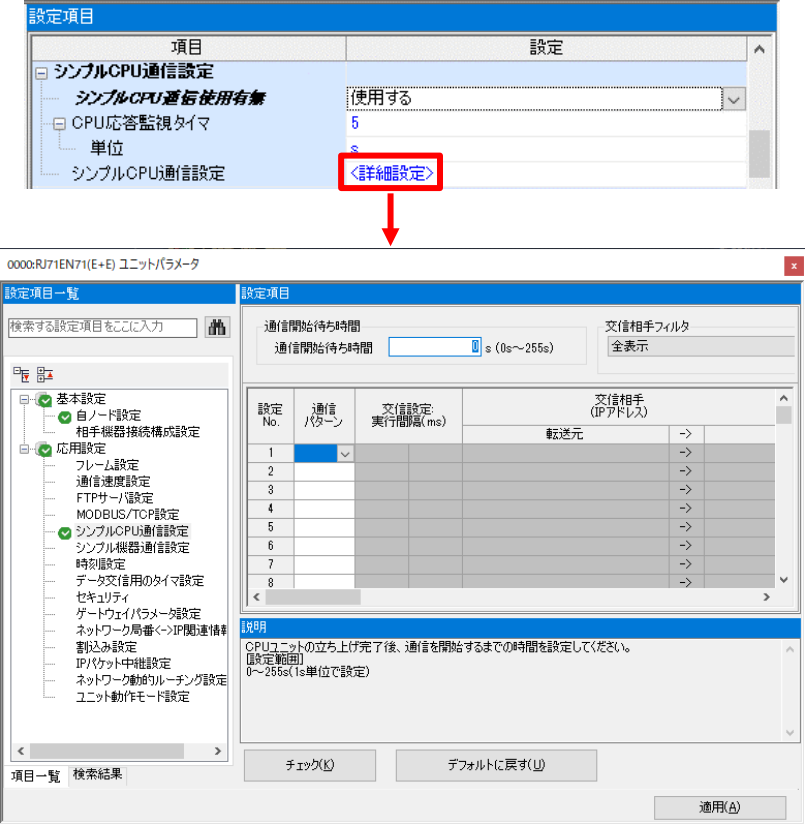

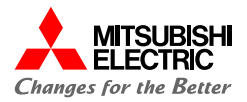

**3. KV-8000からビットデータ/ワードデータを読み出すため,設定 No.1に以下の項目を設定します。**

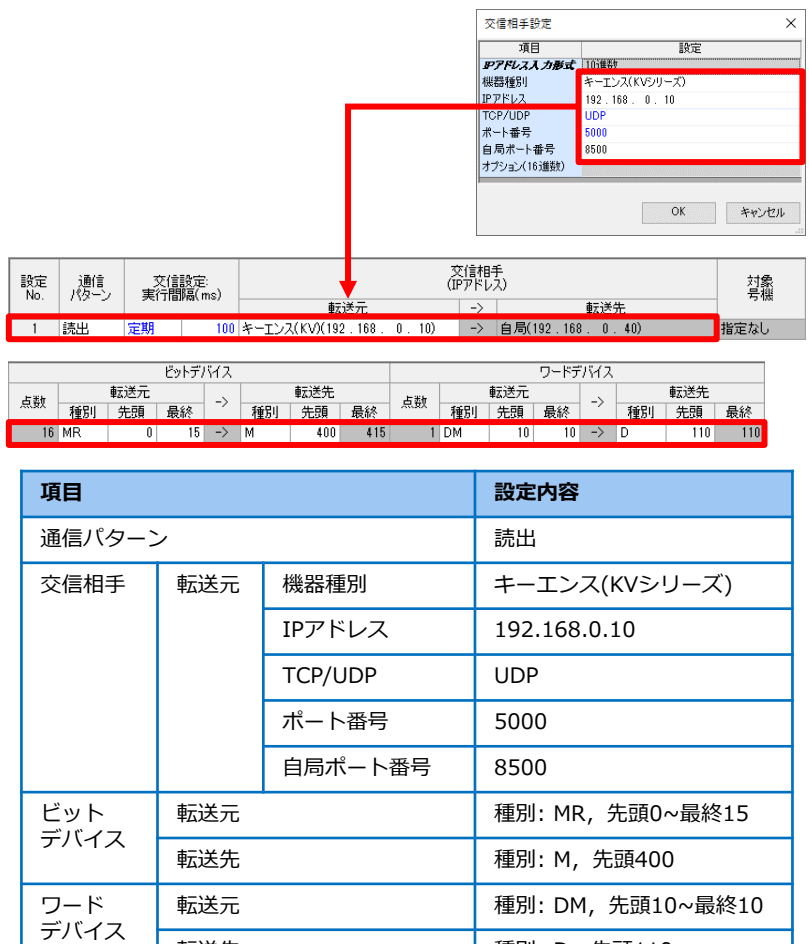

転送先 **インストリック ありょう ありょう 種別: D, 先頭110** 

**4. KV-8000へビットデータ/ワードデータを書き込むため,設定 No.2に以下の項目を設定します。**

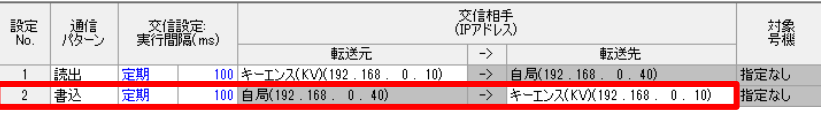

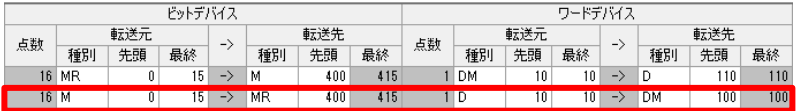

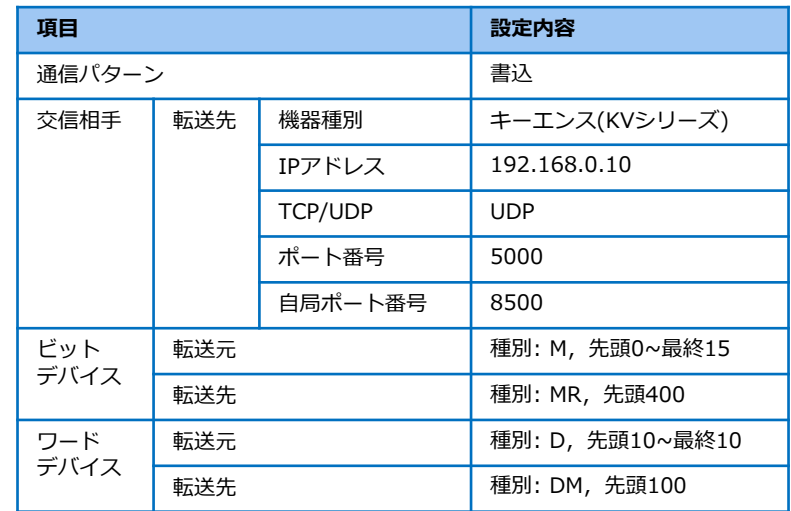

**シンプル CPU 通信設定**

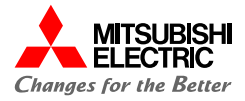

**5. [適用]ボタンをクリックして,ユニットパラメータの設定を完了し ます。**

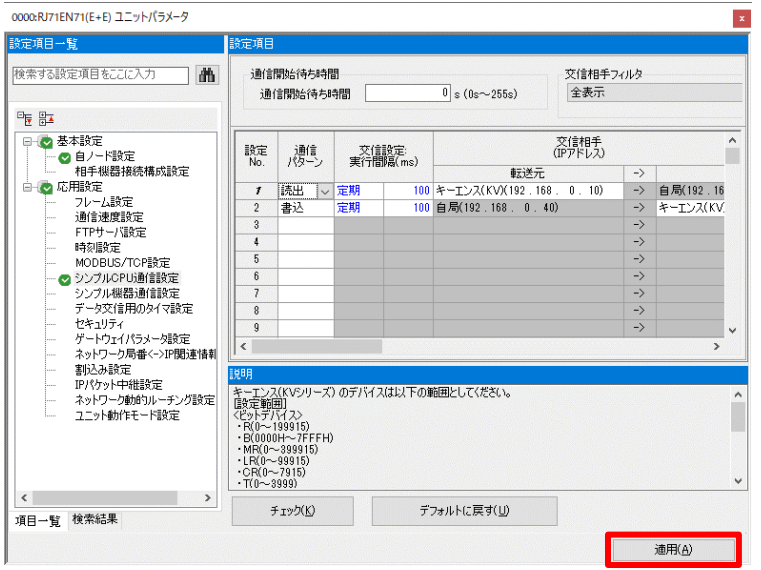

#### **Point**

### **[適用]ボタンをクリックしないと,パラメータは反映されません。**

**6. メニューバーの[オンライン]→[シーケンサへの書込み]をクリック します。**

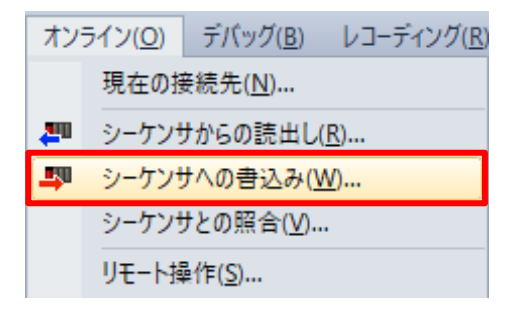

## **7. [パラメータ+プログラム]ボタンをクリックし, [実行]ボタンをク リックしてパラメータを書き込みます。**

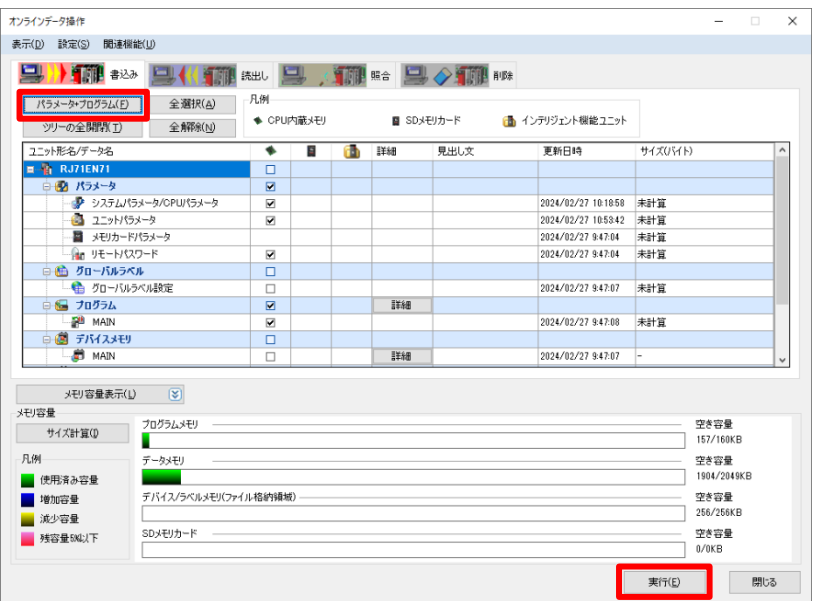

### **Point**

## **書込みが完了した後は,CPUユニットをリセット,または電源を OFF→ONしてください。**

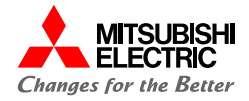

## **3. KV-8000の設定**

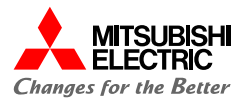

KV STUDIOでKV-8000シリーズのプロジェクトを作成し,ユニット設定情報を書き込みます。

**1. プロジェクトを新規作成します。**

#### **対応機種: KV-8000**

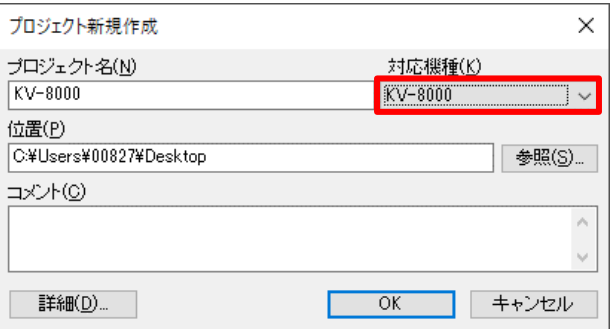

**2. [ユニット構成読出]ボタンをクリックして,接続機器からユニット 構成を読み出します。**

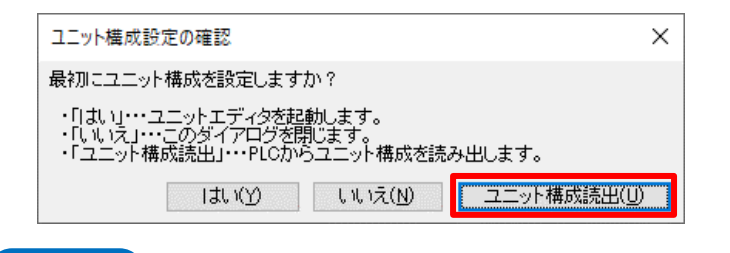

#### **Point**

## **ユニット構成を読み出す場合,あらかじめ設定用パソコンとKV-8000を接続しておく必要があります。**

**3. ユニット設定(2)が以下のとおりに設定されているかを確認し, [OK]ボタンをクリックします。 IPアドレス: 192.168.0.10(デフォルト) ポート番号(MCプロトコル UDP): 5000(デフォルト)**

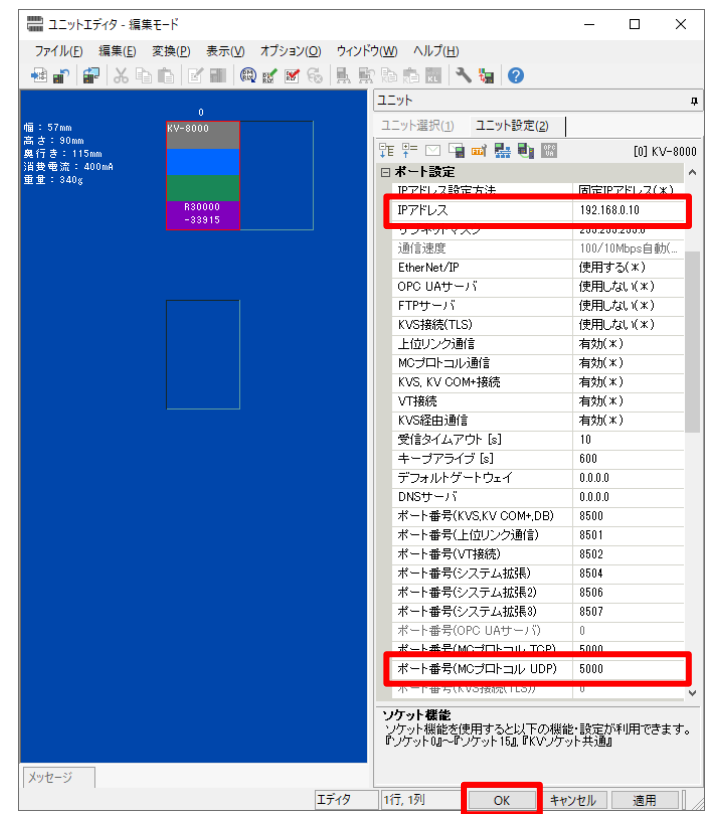

**3.1 ユニット設定**

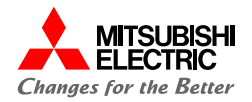

## **4. メニューバーの[モニタ/シミュレータ]→[PLC転送]をクリックしま**

## **す。**

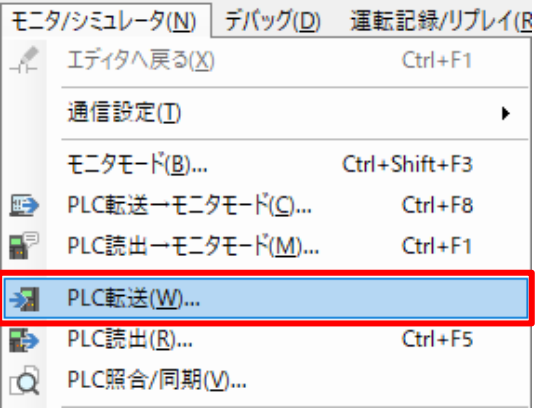

## **5. [実行]ボタンをクリックして,ユニット設定情報を書き込みます。**

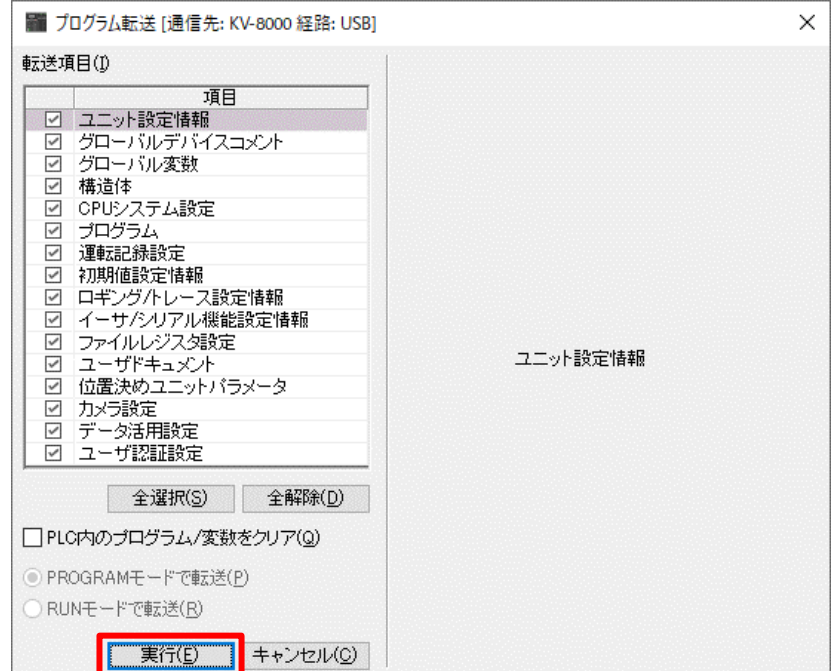

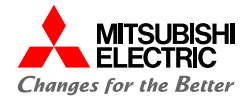

## **4. 動作確認**

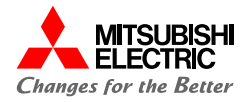

RJ71EN71とKV-8000が,シンプルCPU通信で正常に交信できるか動作確認を行います。 パラメータ書込み後に電源をONすると,以下のとおりに自動でデータが読み書きされます。GX Works3のウォッチウィンドウ, KV STUDIOの登録モニタウィンドウを使用して,データが読み書きされていることを確認します。

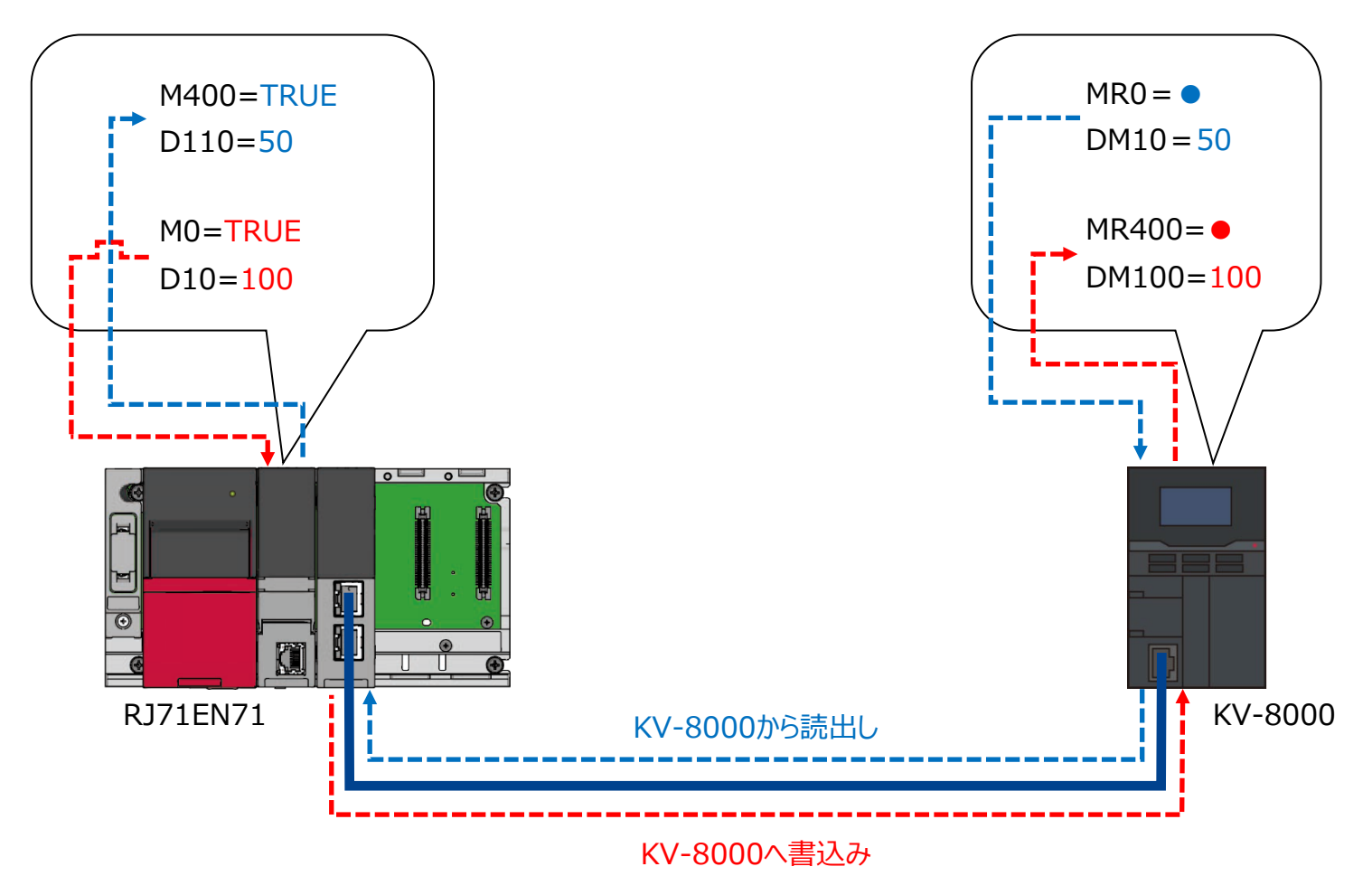

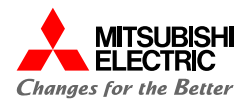

GX Works3のウォッチウィンドウ,KV STUDIOの登録モニタウィンドウを使用して,デバイスの読出し/書込みを確認します。

**1. GX Works3を起動して,MELSEC iQ-Rのプロジェクトを開 き, [表示]→[ドッキングウィンドウ]→[ウォッチ1]でウォッチウィ ンドウを表示後,読出し/書込みするデバイスを登録します。**

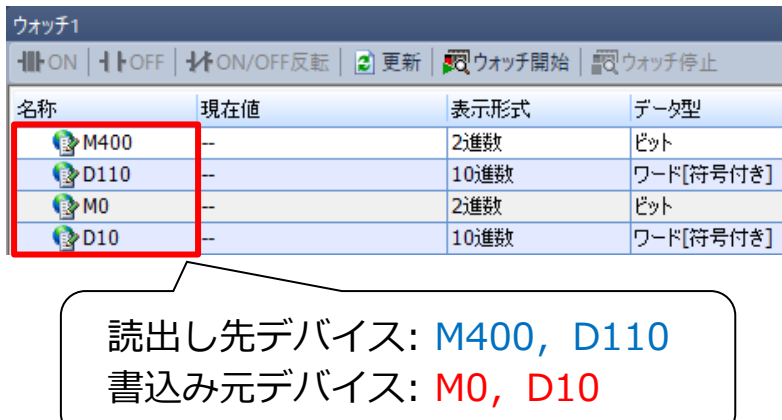

**2. [オンライン]→[モニタ]→[モニタ開始(全ウィンドウ)]でGX Works3のモニタを開始します。**

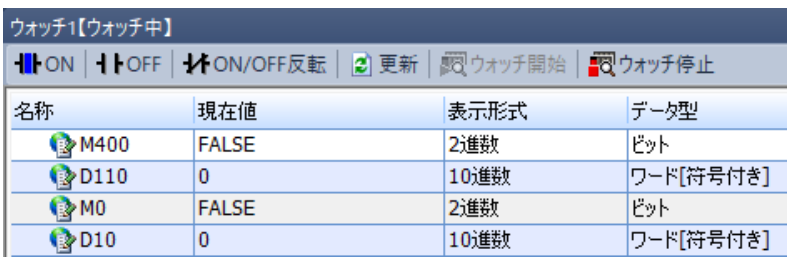

- **3. KV STUDIOを起動して,KV-8000のプロジェクトを開き,**
- **ツールバーから[モニタ]をクリックして,モニタを開始します。** エニタパパラコルータ(N) デザッグ(D) 運転印録/IIプレイ/D) ツール(T) ウィッドウ(MA All-プロ)

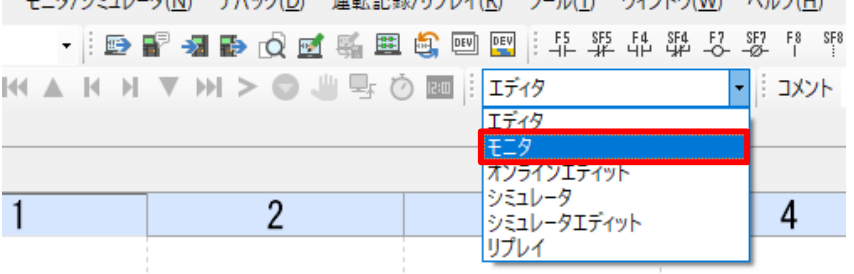

**4. [モニタ/シミュレータ]→[登録モニタウィンドウ]で登録モニタウィ ンドウを表示後,読出し/書込みするデバイスを登録します。**

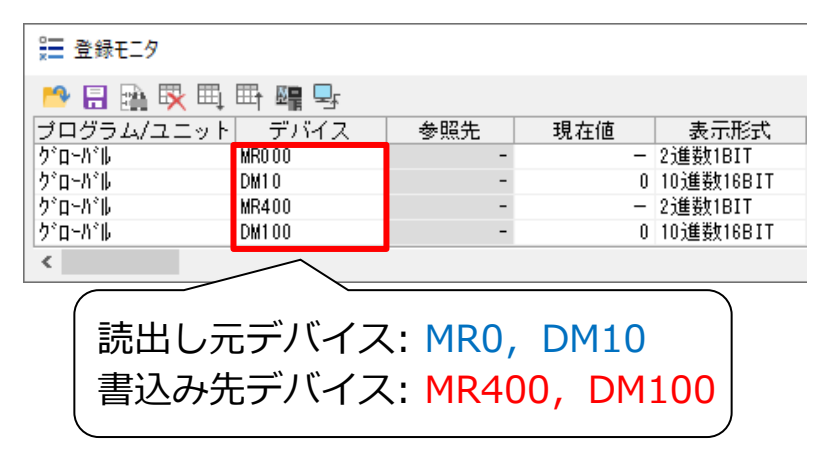

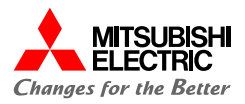

## **5. RJ71EN71からKV-8000へのデバイスの読出しでは,KV-8000のMR0を"●"に変更し,DM10に"50"を入力します。**

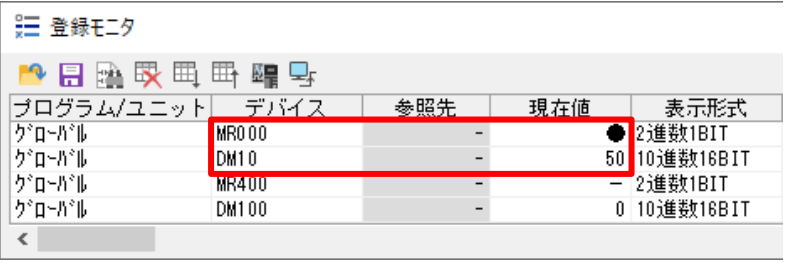

**6. KV-8000のビットデバイス/ワードデバイスを変更後,GX Works3のウォッチウィンドウでデータが読み出されていることを 確認します。**

**R04CPUのM400が"TRUE",D110が"50"となれば正常 に読出しができています。**

#### **KV STUDIOの 登録モニタウィンドウ**

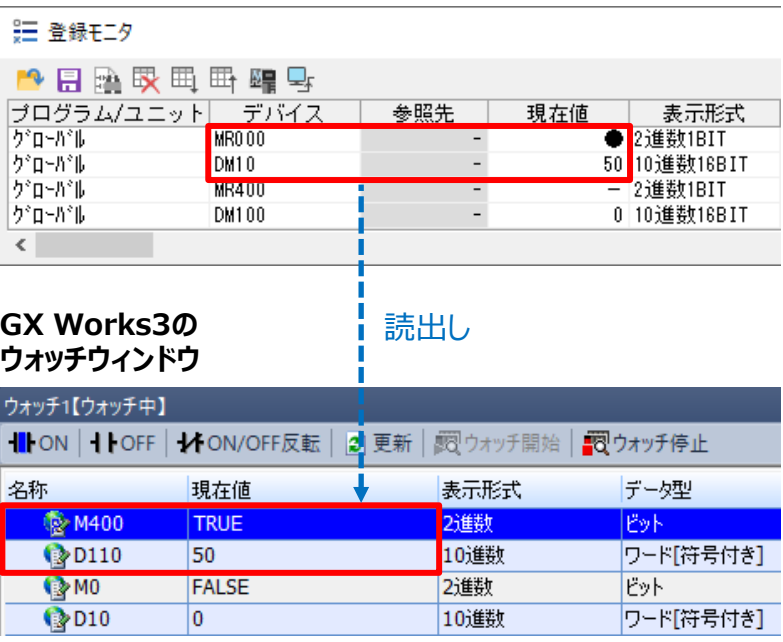

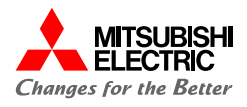

## **7. RJ71EN71からKV-8000へのデバイスの書込みでは, R04CPUのM0を"TRUE"に変更し,D10に"100"を入力し ます。**

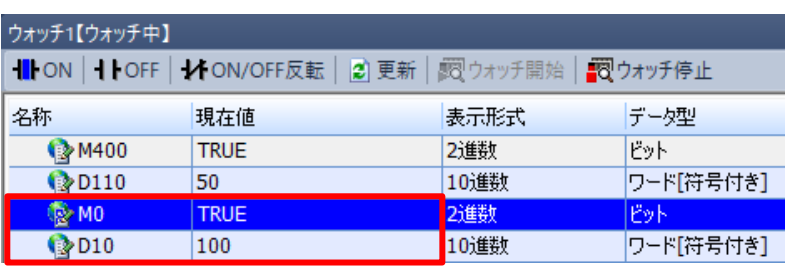

**8. R04CPUのビットデバイス/ワードデバイスを変更後,KV STUDIOの登録モニタウィンドウでデータが書き込まれているこ とを確認します。**

**KV-8000のMR400が"●",DM100が"100"となれば正 常に書込みができています。**

#### **GX Works3の 登録モニタウィンドウ**

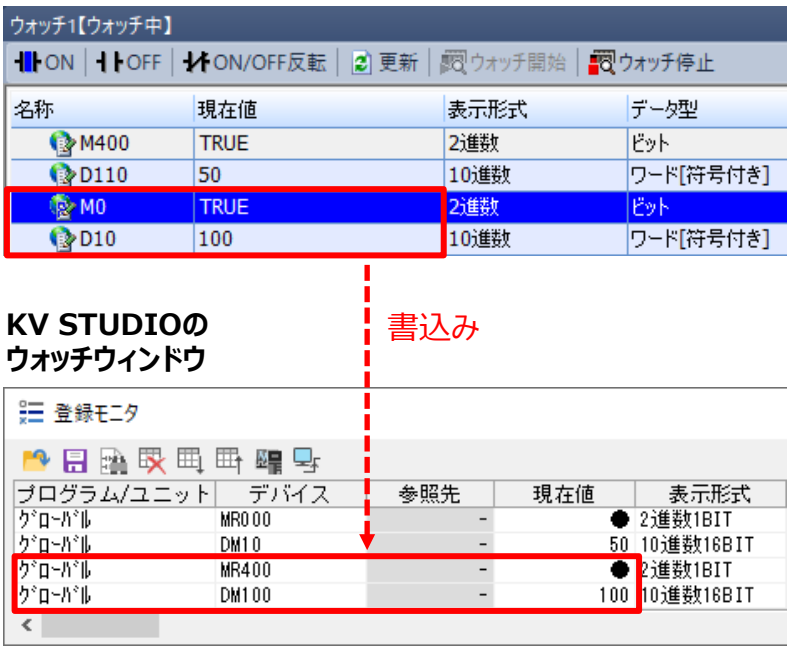

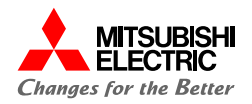

## **安全にお使いいただくために**

- ・ 設計上の注意,配線上の注意等に関しましては,ご使用の製品マニュアルに記載の安全上のご注意をお読みください。
- ・ 製品保証内容については,ご使用の製品マニュアル記載の保証についてをお読みください。

## **おことわり**

- ・ 本書に記載されている事例は参考用のため,動作を保証するものではありません。 ご採用に際しては機器・装置の機能や安全性をお客様自身でご確認のうえ,ご使用ください。
- ・ ご使用の製品のバージョンにより使用できる機能や設定が異なるため, 本書記載のバージョンを満たした製品を使用してください。 製品のバージョンによっては,設定の内容や手順,画面が本書と異なる場合があります。あらかじめご了承ください。その際は,ご 使用の製品マニュアルやソフトウェア内ヘルプを参照してください。
- ・本書の内容に関しては,改良のため予告なしに仕様などを変更することがありますので,あらかじめご了承ください。
- ・本書内で使用するソフトウェアと機器との接続方法については,各ソフトウェアおよび接続対象機器のマニュアルをご確認ください。
- ・ 本書の内容について詳細を確認したい場合は,関連マニュアルをお読みください。

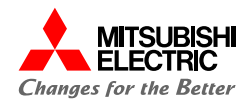

最新のマニュアルPDFは,各メーカサイトからダウンロードできます。

・三菱電機FAサイト: www.MitsubishiElectric.co.jp/fa

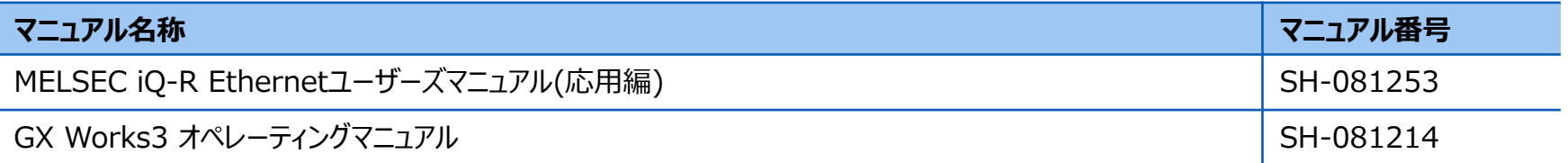

## ・株式会社キーエンス: www.keyence.co.jp/

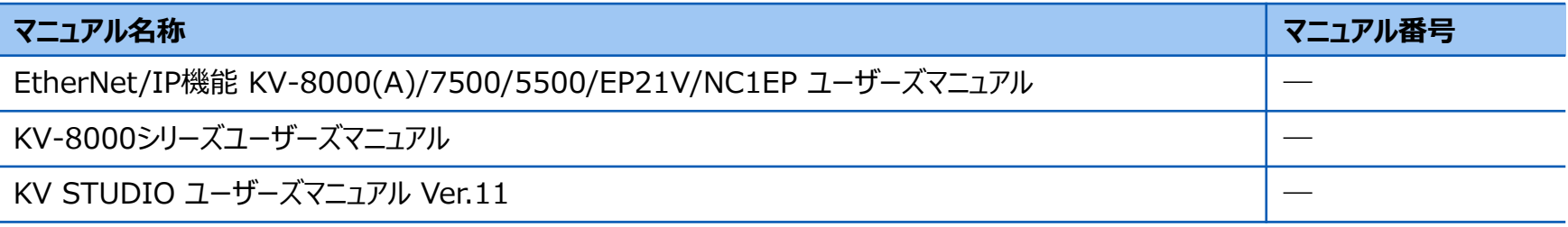

## 三菱電機株式会社

### 安全に関するご注意

本資料に記載された製品を正しくお使いいただくためご使用の前に必ず 「マニュアル」をお読みください。

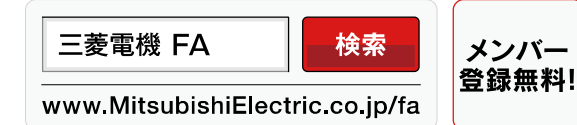

商標、登録商標について

本文中における会社名、商品名は、各社の商標または登録商標です。 本文中で,商標記号(™,®)は明記していない場合があります。

#### インターネットによる情報サービス「三菱電機FAサイト」

三菱電機FAサイトでは、製品や事例などの技術情報に加え、トレーニングスクール情報や 各種お問い合わせ窓口をご提供しています。また、メンバー登録いただくとマニュアルや CADデータ等のダウンロード、eラーニングなどの各種サービスをご利用いただけます。

#### BCN-89999-9005-A(2403) **2024**年3月作成